# **Manual de Instalação, Configuração e Utilização do MC-SOFT**

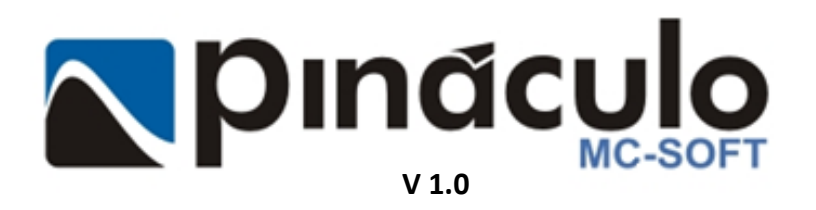

**www.pinaculo.com.br (51) 3541-0700**

# **Sumário**

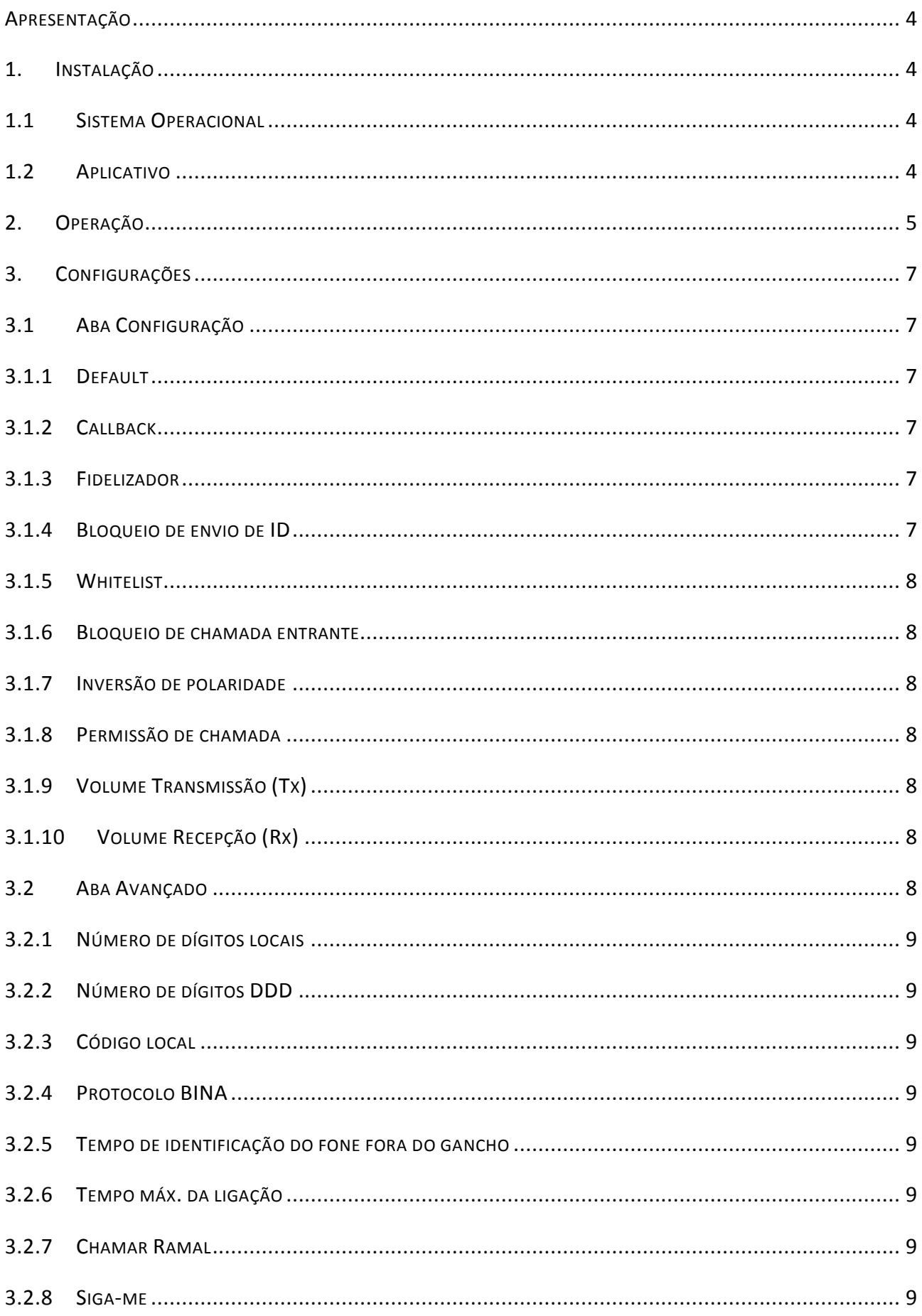

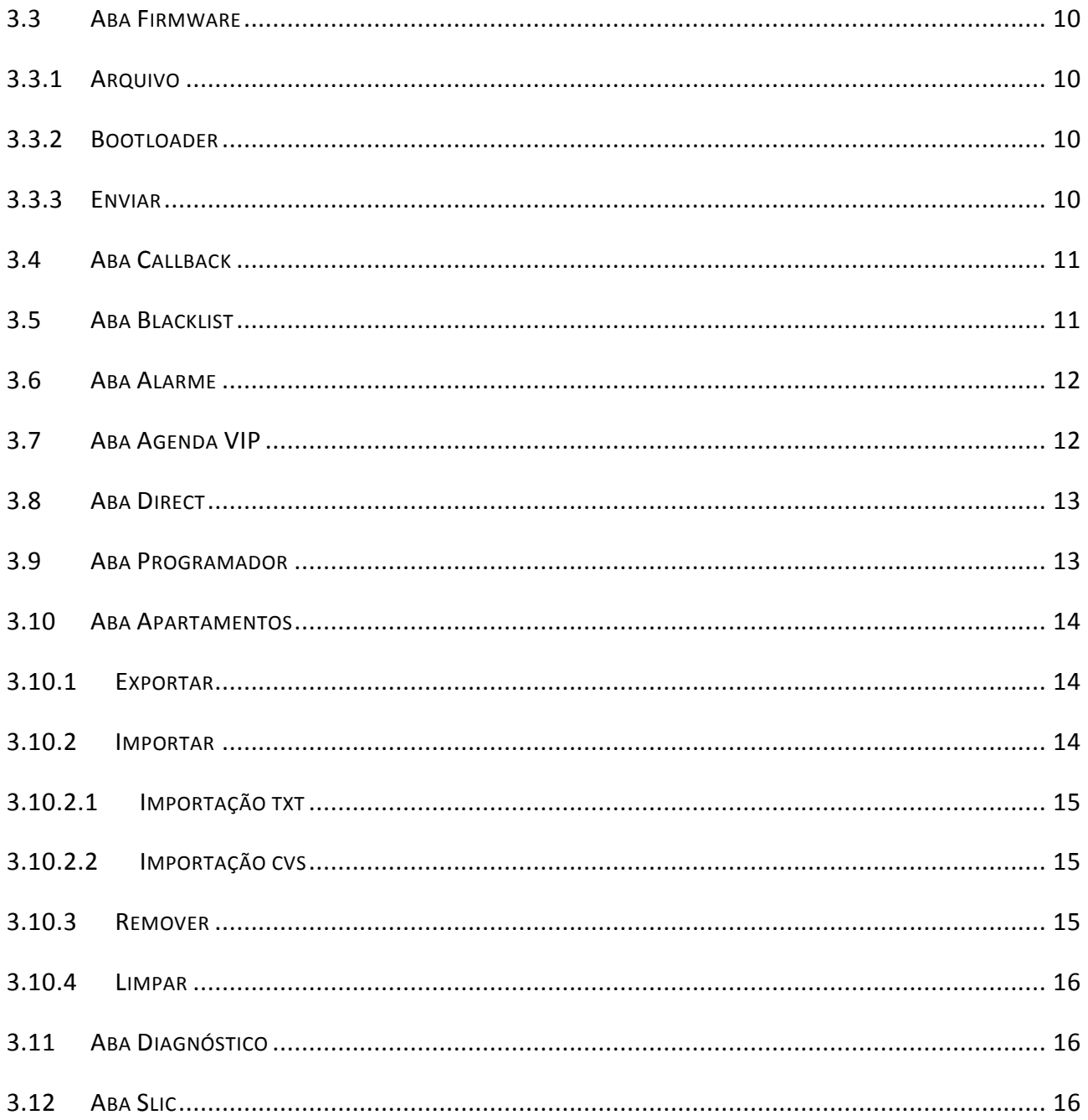

## <span id="page-3-0"></span>**Apresentação**

O **MC-SOFT** é o software de comunicação e configuração das interfaces analógicas Pináculo. Através desse software, temos comunicação com as interfaces da linha USB: **MC-1T, MC-1T 3G, MC-1T Slim, 3G Slim, MP-1T Coletivo, MP-1T, MP-2T, MC-1R** e **Autonomus.**

### <span id="page-3-2"></span><span id="page-3-1"></span>**1. Instalação**

### **1.1 Sistema Operacional**

O **MC-SOFT** é um software compatível com os sistemas operacionais da Microsoft, a partir da versão *Windows XP* até a versão *Windows 10*, não sendo recomendado a instalação no sistema operacional Windows Vista, pela descontinuação de suporte da Microsoft.

Para as versões **Windows 8, 8.1** e **10**, será necessário realizar um procedimento **antes da instalação** do software, para o sistema operacional reconhecer o driver USB das interfaces. Estes procedimentos estão disponíveis no site da Pináculo em: <http://www.pinaculo.com.br/downloads/>, tanto para Windows 8 quanto para Windows 10, e também junto com os arquivos de instalação do MC-SOFT.

### <span id="page-3-3"></span>**1.2 Aplicativo**

Baixe o MC-SOFT USB do site, lá estará sempre disponível a versão oficial do software, em: <http://www.pinaculo.com.br/downloads/> . Após fazer o download do programa, descompacte os arquivos e execute o aplicativo *Setup-MC-SOFT-Vx.xx.*

Na primeira tela, pressione em avançar para continuar a instalação. Na segunda tela, escolha o diretório de instalação e avance.

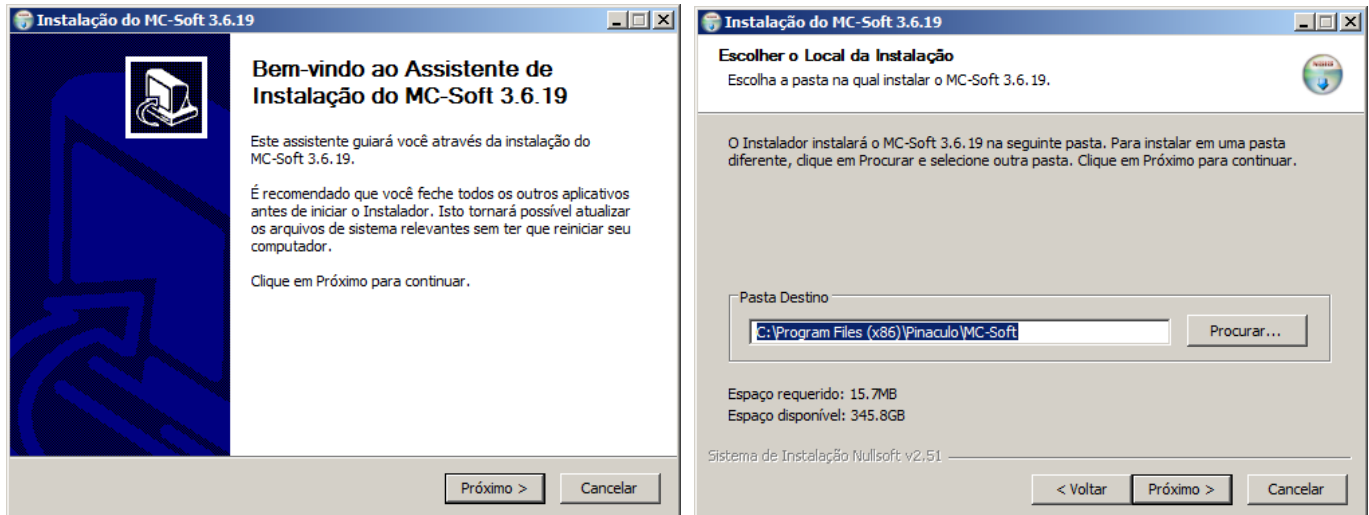

Na próxima tela é selecionado o local onde será criado o atalho do programa. Orientamos deixar no padrão,

que cria o atalho na área de trabalho. Após selecionar, será iniciada a instalação do software.

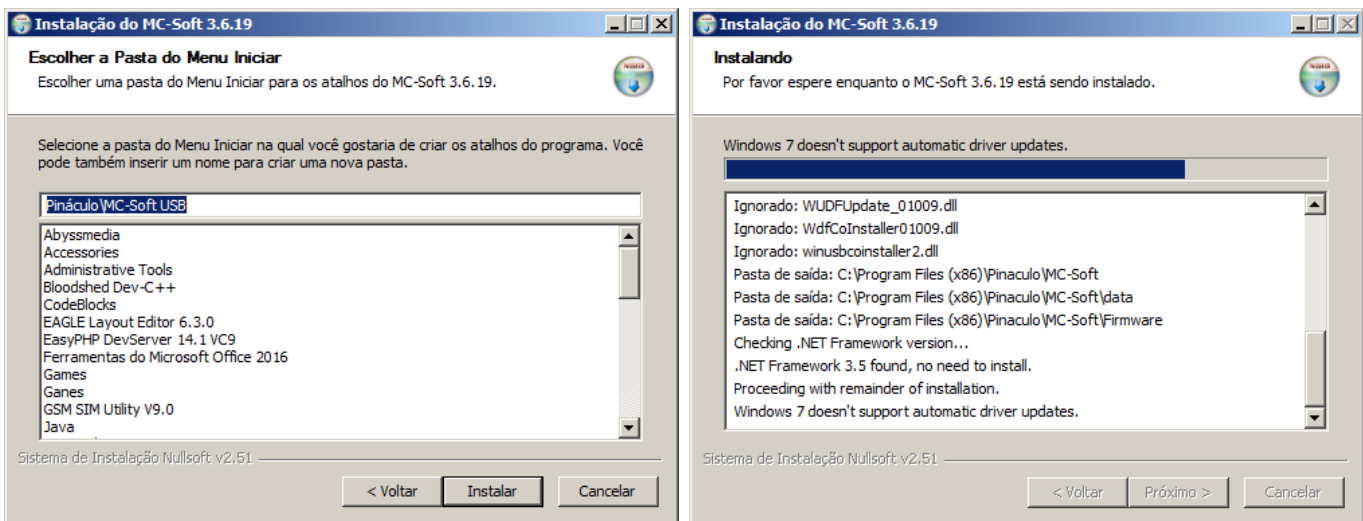

Ao final, conclua a instalação e escolha se deseja iniciar o software ou não.

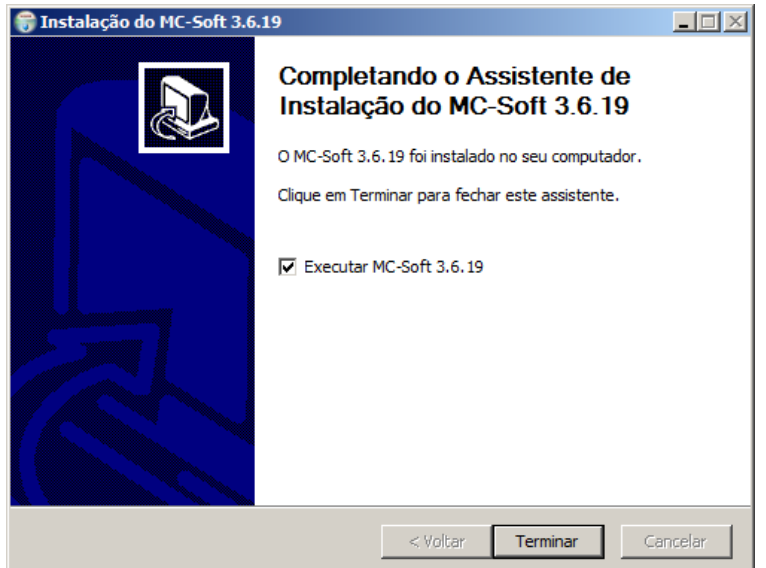

# <span id="page-4-0"></span>**2. Operação**

Ao iniciar o software MC-SOFT, ele abrirá na tela inicial de configuração, com a simbologia do USB abaixo e o nível de sinal à direita.

Caso a interface esteja comunicando com o software, mostrará o simbologia USB em verde; caso o software não tenha comunicação com nenhuma interface, a simbologia USB estará em vermelho e sem nível de sinal, como a imagem abaixo.

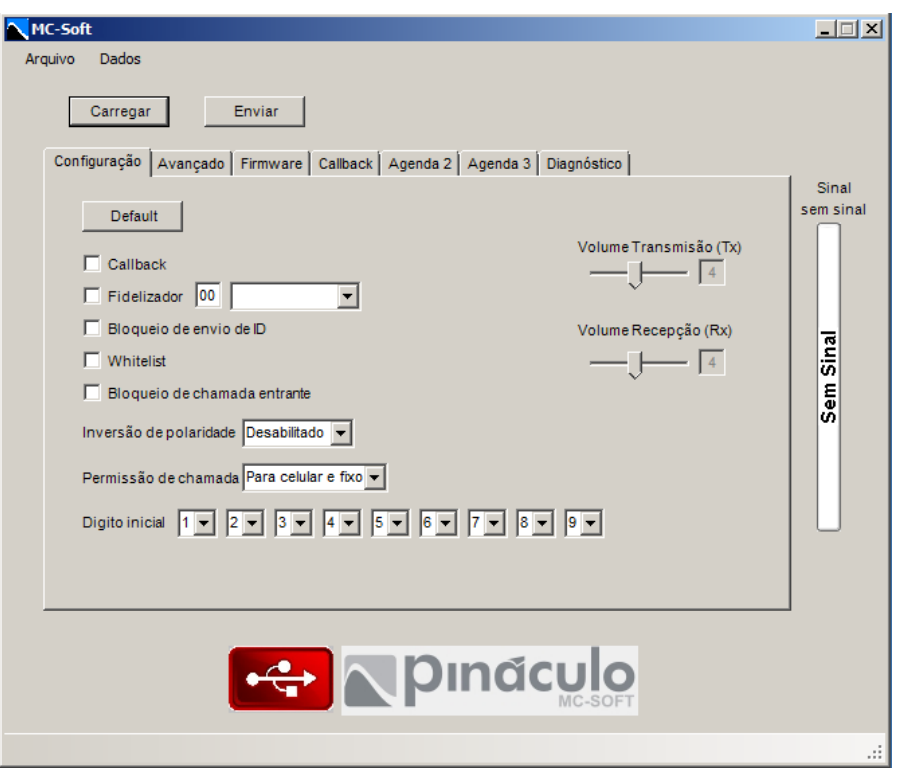

Como o software MC-SOFT é utilizado para diversas interfaces, algumas abas possuem um nome genérico, mas com a conexão de uma interface, o software arranja essas abas para as configurações desse determinado equipamento, após pressionar o botão carregar.

Após conectar a interface, a simbologia USB ficará verde. Pressione o botão **carregar** para ler a memória da interface e em seguida mostrará o que está configurado no equipamento, à direita o nível de sinal e abas serão arranjadas. Exemplo abaixo: MC-1T.

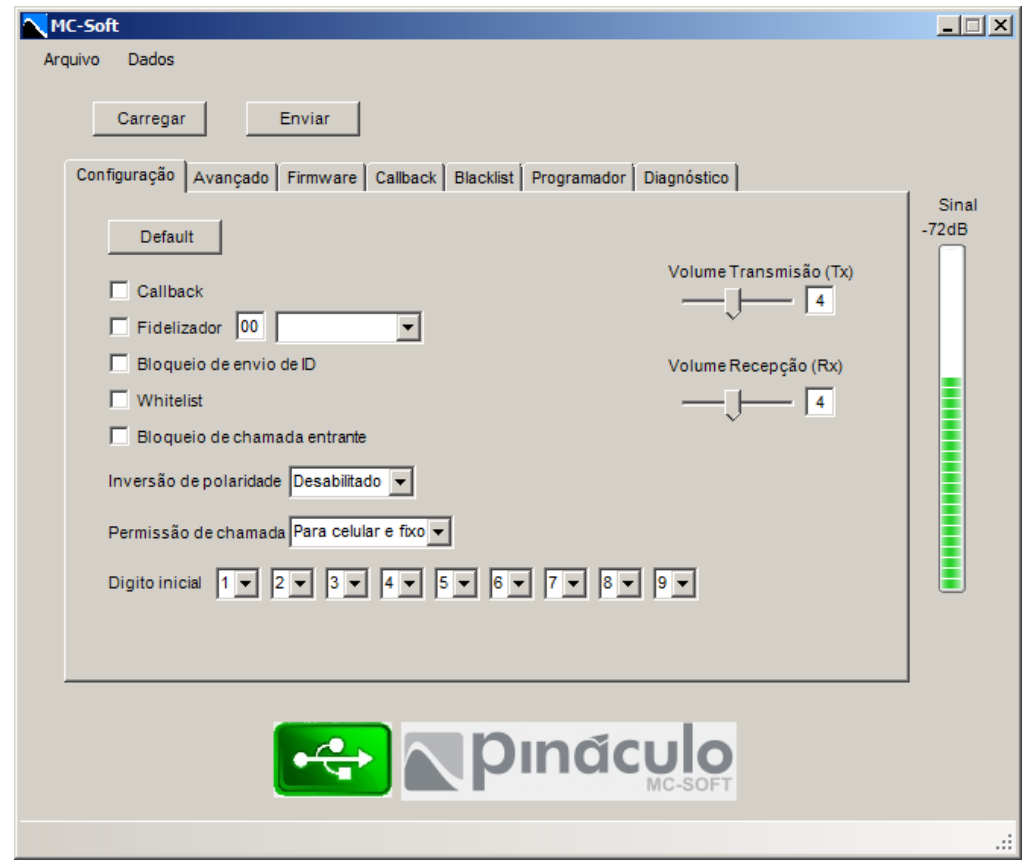

# <span id="page-6-0"></span>**3. Configurações**

Após realizar qualquer configuração, sempre selecione o botão **enviar** para a mesma ser enviada para a memória do equipamento.

# <span id="page-6-1"></span>**3.1 Aba Configuração**

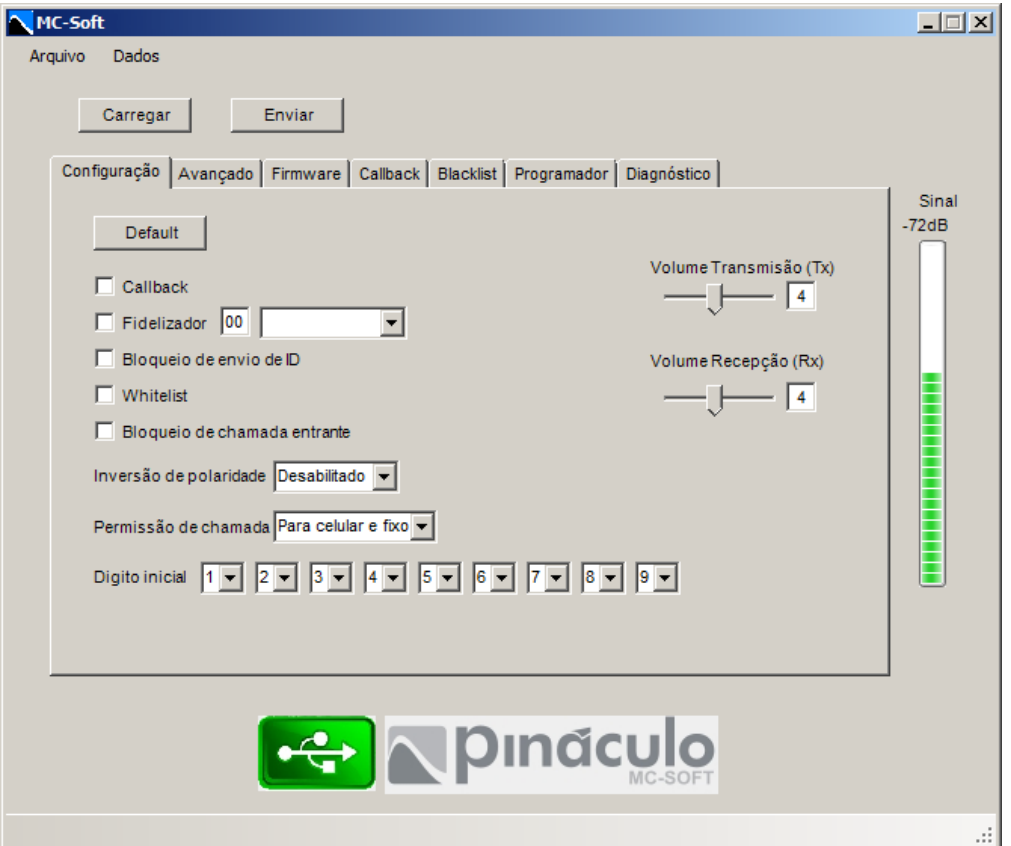

### <span id="page-6-2"></span>**3.1.1 Default**

Este botão faz o reset geral do equipamento. Obs: não apaga as agendas.

#### <span id="page-6-3"></span>**3.1.2 Callback**

Este campo habilita a função callback: retorno de chamada, invertendo o sentido e o custo da chamada.

#### <span id="page-6-4"></span>**3.1.3 Fidelizador**

Este campo habilita a fidelização de operadora e configura qual código/operadora a ser utilizada.

### <span id="page-6-5"></span>**3.1.4 Bloqueio de envio de ID**

Este campo habilita o bloqueio do envio do ID do chip na chamada de saída. (número oculto)

#### <span id="page-7-0"></span>**3.1.5 Whitelist**

Este campo habilita a função whitelist: permite chamadas apenas para números nas agendas.

#### <span id="page-7-1"></span>**3.1.6 Bloqueio de chamada entrante**

Este campo habilita o bloqueio de chamadas de entrada.

#### <span id="page-7-2"></span>**3.1.7 Inversão de polaridade**

Habilita ou desabilita a inversão de polaridade nas chamadas.

#### <span id="page-7-3"></span>**3.1.8 Permissão de chamada**

Configura os tipos de chamadas permitidas pela interface. Configura também os dígitos iniciais permitidos.

### <span id="page-7-4"></span>**3.1.9 Volume Transmissão (Tx)**

Ajusta o nível do volume de transmissão da interface, de 0 a 9, sendo 4 o padrão.

#### <span id="page-7-5"></span>**3.1.10 Volume Recepção (Rx)**

Ajusta o nível do volume de recepção da interface, de 0 a 9, sendo 4 o padrão.

### <span id="page-7-6"></span>**3.2 Aba Avançado**

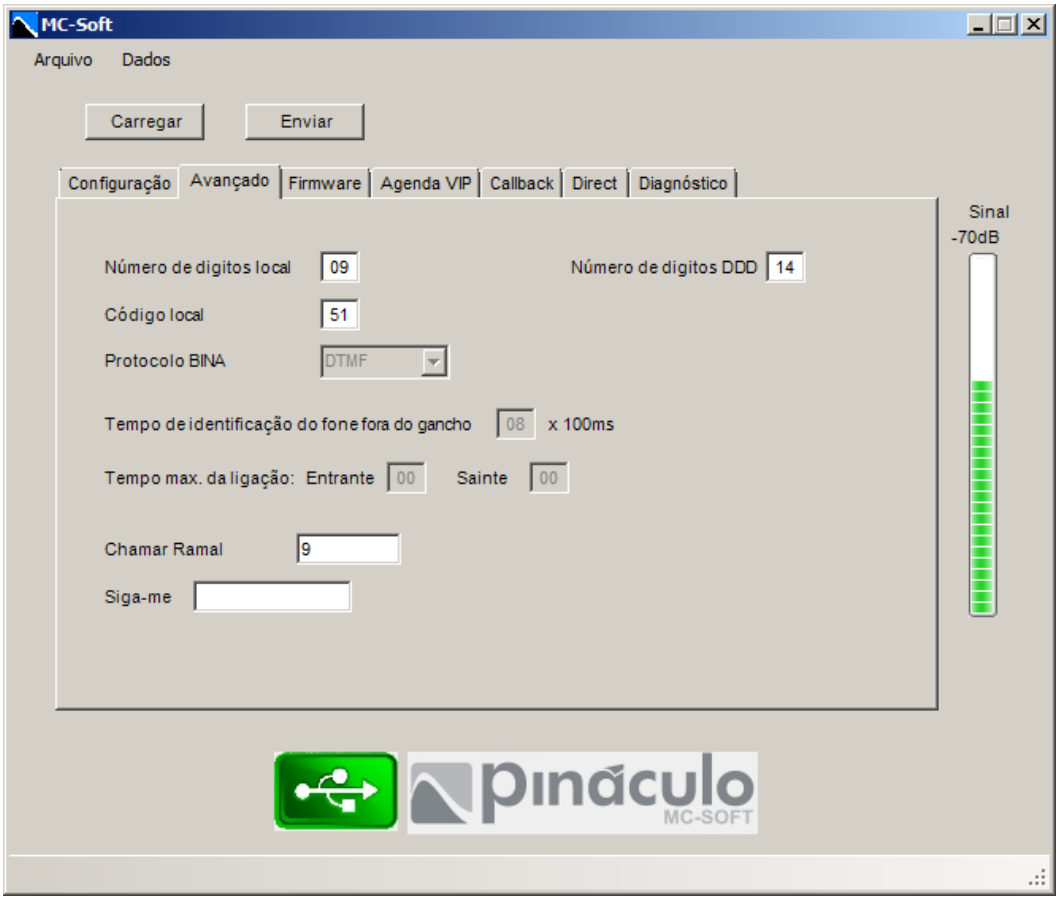

#### <span id="page-8-0"></span>**3.2.1 Número de dígitos locais**

Configura o número de dígitos para chamadas locais.

#### <span id="page-8-1"></span>**3.2.2 Número de dígitos DDD**

Configura o número de dígitos para chamadas DDD.

### <span id="page-8-2"></span>**3.2.3 Código local**

Configura o código de área da interface. Obs: usar o mesmo do chip utilizado.

#### <span id="page-8-3"></span>**3.2.4 Protocolo BINA**

Configura o protocolo da bina nas chamadas de entrada.

### <span id="page-8-4"></span>**3.2.5 Tempo de identificação do fone fora do gancho**

Configura o tempo da identificação que o monofone foi tirado do gancho.

#### <span id="page-8-5"></span>**3.2.6 Tempo máx. da ligação**

Configura o tempo máximo, em minutos, para as ligações de saída e de entrada. Obs: 00 = desabilitado.

#### <span id="page-8-6"></span>**3.2.7 Chamar Ramal**

Configura o ramal atendedor, nas chamadas de entrada. (Apenas para MC-1R)

#### <span id="page-8-7"></span>**3.2.8 Siga-me**

Configura o número a receber o siga-me. (Apenas para MC-1R e Autonomus)

# <span id="page-9-0"></span>**3.3 Aba Firmware**

Na aba firmware você verifica a versão do equipamento e é possível fazer atualização de firmware no mesmo.

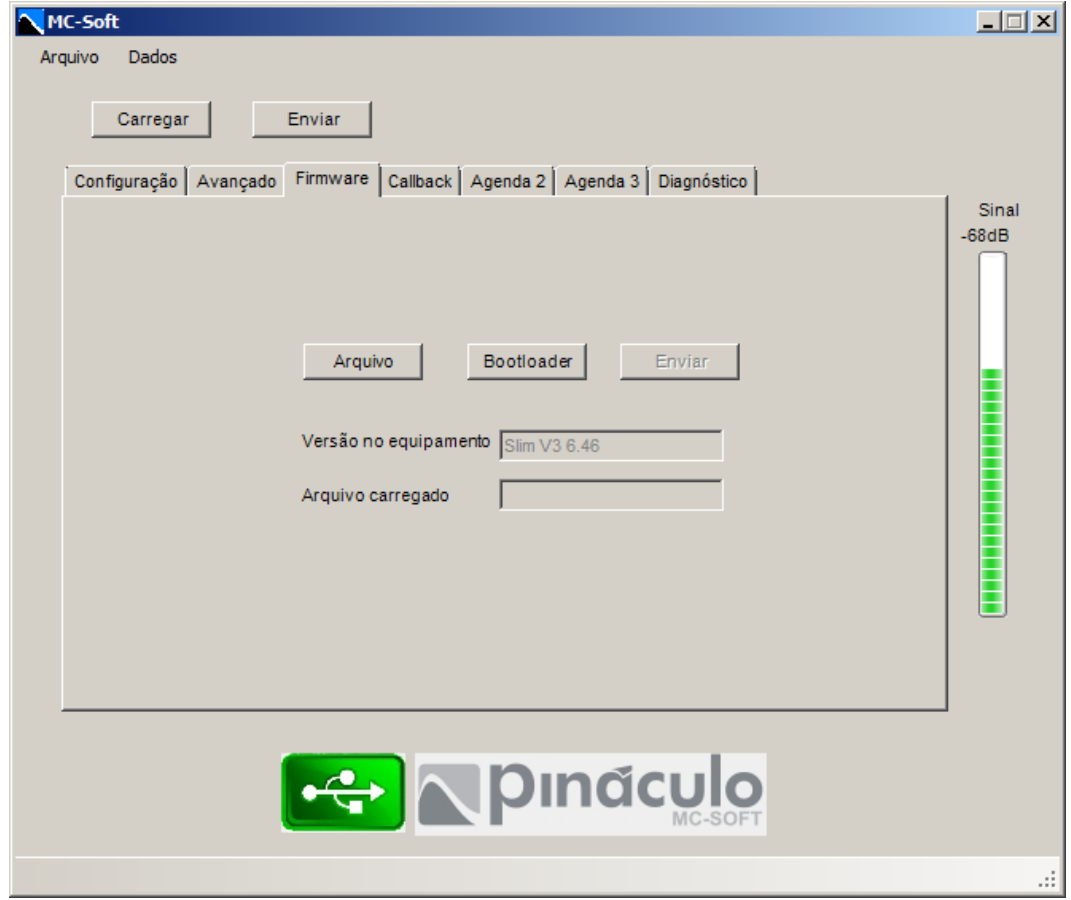

### <span id="page-9-1"></span>**3.3.1 Arquivo**

Abre o Windows Explorer para você selecionar o arquivo do firmware que você atualizará. A extensão do arquivo é "**.pin**".

#### <span id="page-9-2"></span>**3.3.2 Bootloader**

Este botão coloca a interface em modo de atualização. Quando ela entrar em bootloader, irá liberar o botão "enviar".

#### <span id="page-9-3"></span>**3.3.3 Enviar**

Inicia a atualização, mandando o novo firmware para o hardware da interface.

# <span id="page-10-0"></span>**3.4 Aba Callback**

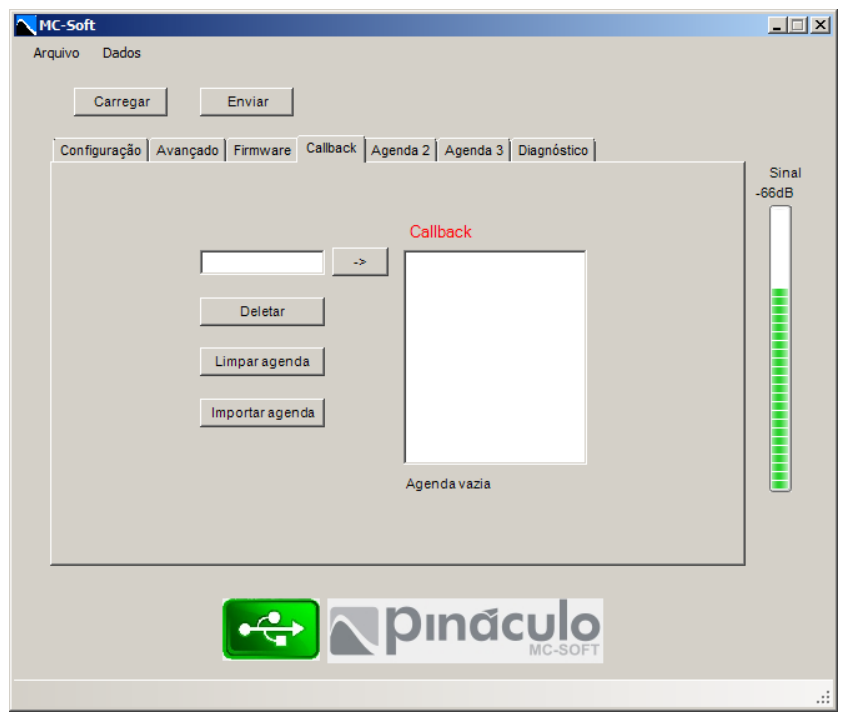

Adiciona os números da agenda de callback. Importante: antes deve-se habilitar essa função na aba configuração.

A função callback é o retorno da chamada, invertendo o custo e o sentido da ligação. Sempre que um dos números programados na agenda de callback ligarem para a interface, essa ligação será cancelada e uma nova chamada será originada pela mesma. Nessa aba é possível importar a agenda de um arquivo "**.txt**" ou "**.csv**".

# <span id="page-10-1"></span>**3.5 Aba Blacklist**

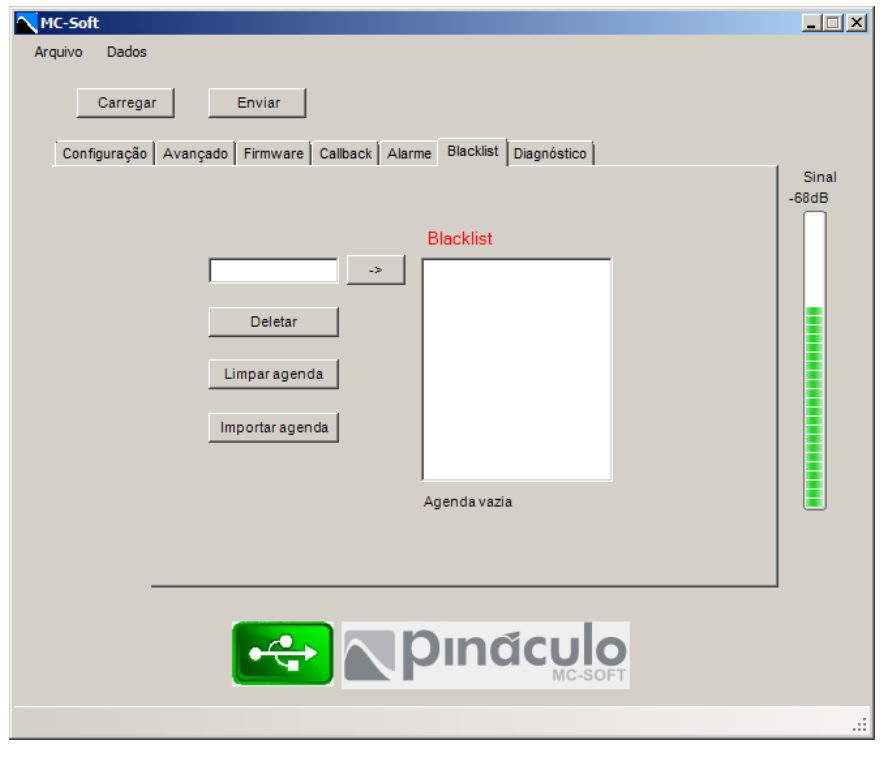

A função blacklist bloqueia chamadas de saída. O equipamento não realizará ligações para todos números incluídos nessa lista.

# <span id="page-11-0"></span>**3.6 Aba Alarme**

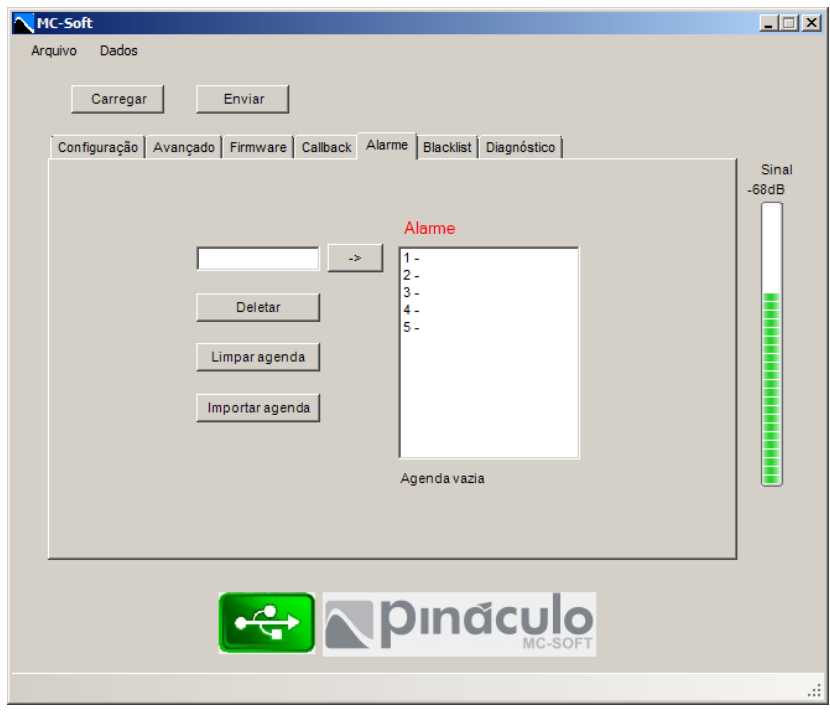

Apenas para Autonomus. Configura 5 números para receber o aviso de alarme da interface, caso utilizado essa função.

# <span id="page-11-1"></span>**3.7 Aba Agenda VIP**

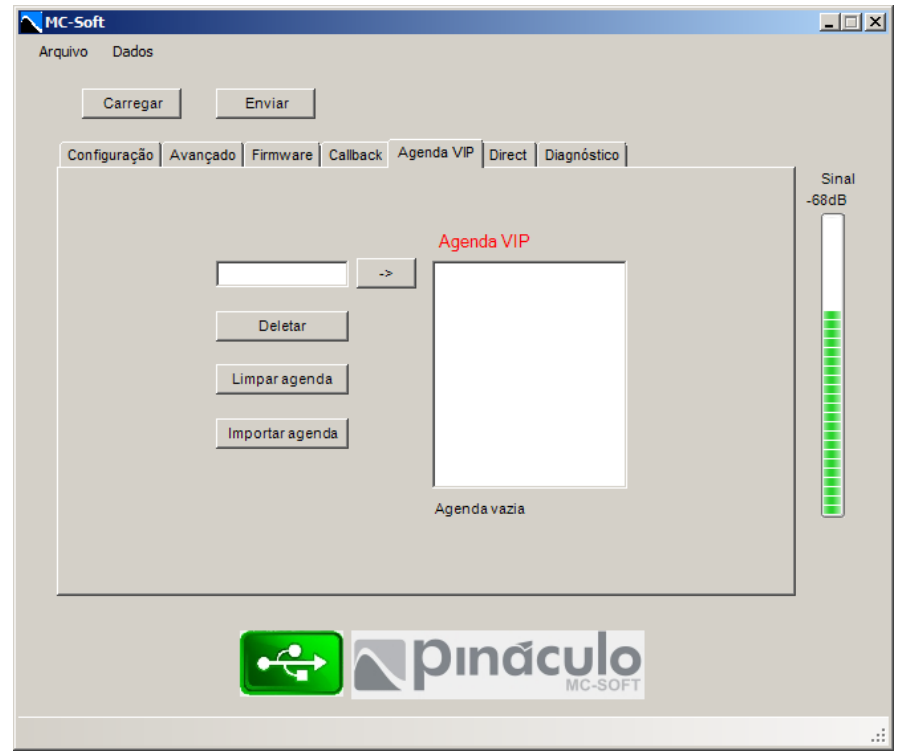

Apenas para MC-1R. Nessa aba cadastra-se os números da agenda de callback VIP, função da interface de ramal que retorna a chamada com o tom de linha do pabx.

# <span id="page-12-0"></span>**3.8 Aba Direct**

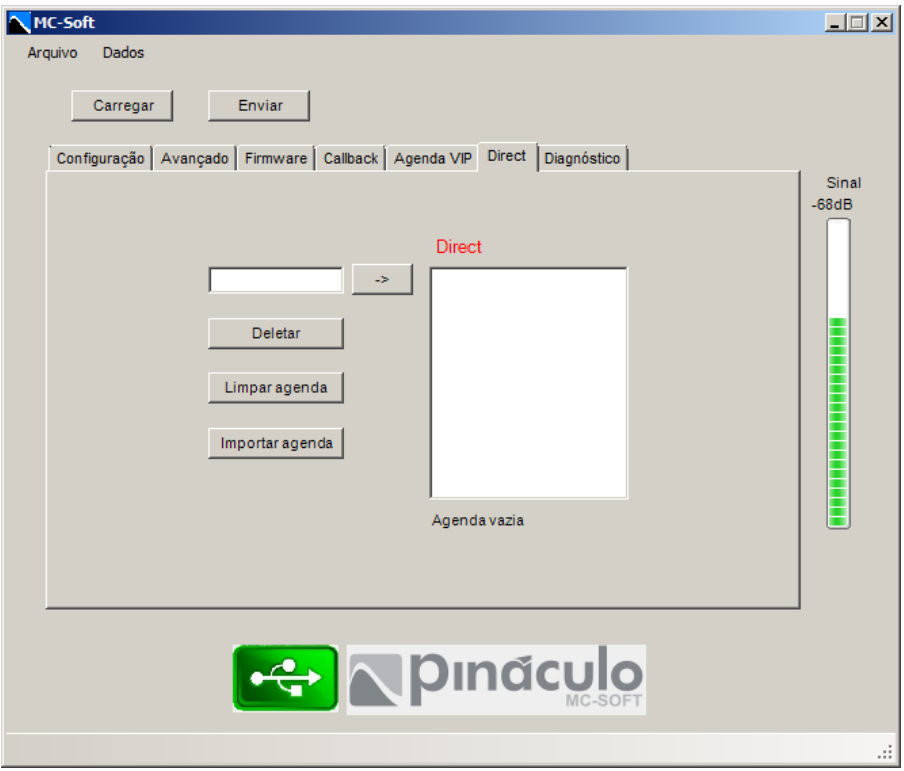

Apenas para MC-1R. Nessa aba cadastra-se os números da agenda direct, função da interface de ramal que atende a chamada automaticamente com o tom de linha do pabx.

# <span id="page-12-1"></span>**3.9 Aba Programador**

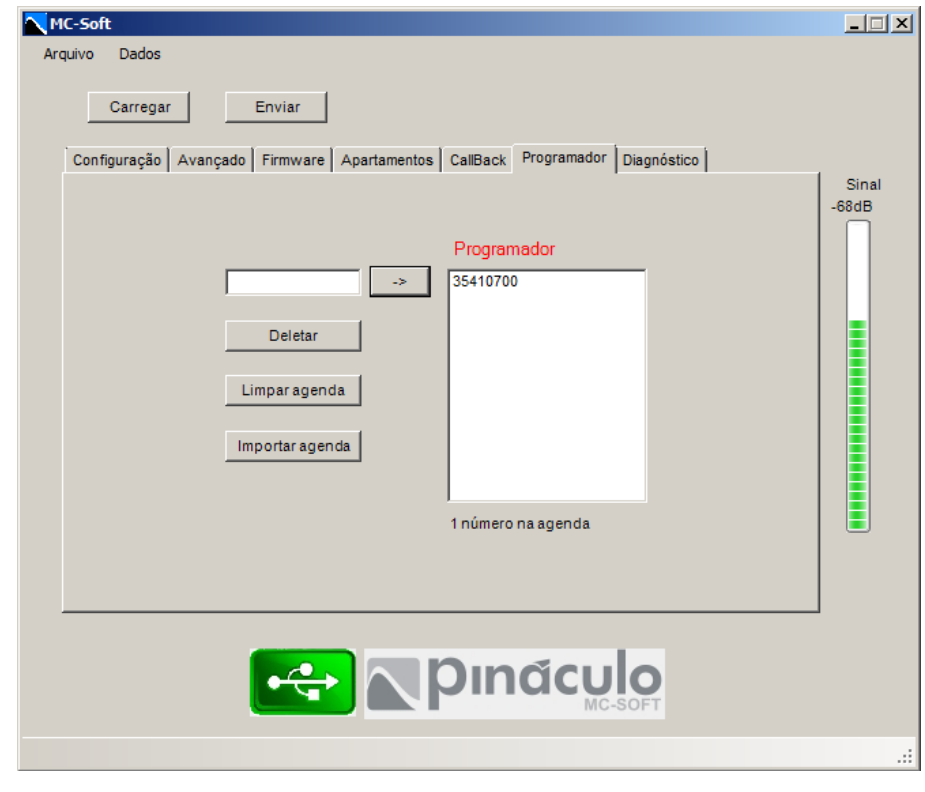

Nessa aba, configura-se os números que serão programadores remotos. É possível efetuar toda a programação do equipamento a longa distância, atendendo todas as necessidades de configuração do usuário. Assim, toda vez que um número cadastrado nessa agenda liga para o equipamento, ele atende e emite um bipe curto. Logo após, basta configurá-lo normalmente, conforme os comandos do manual.

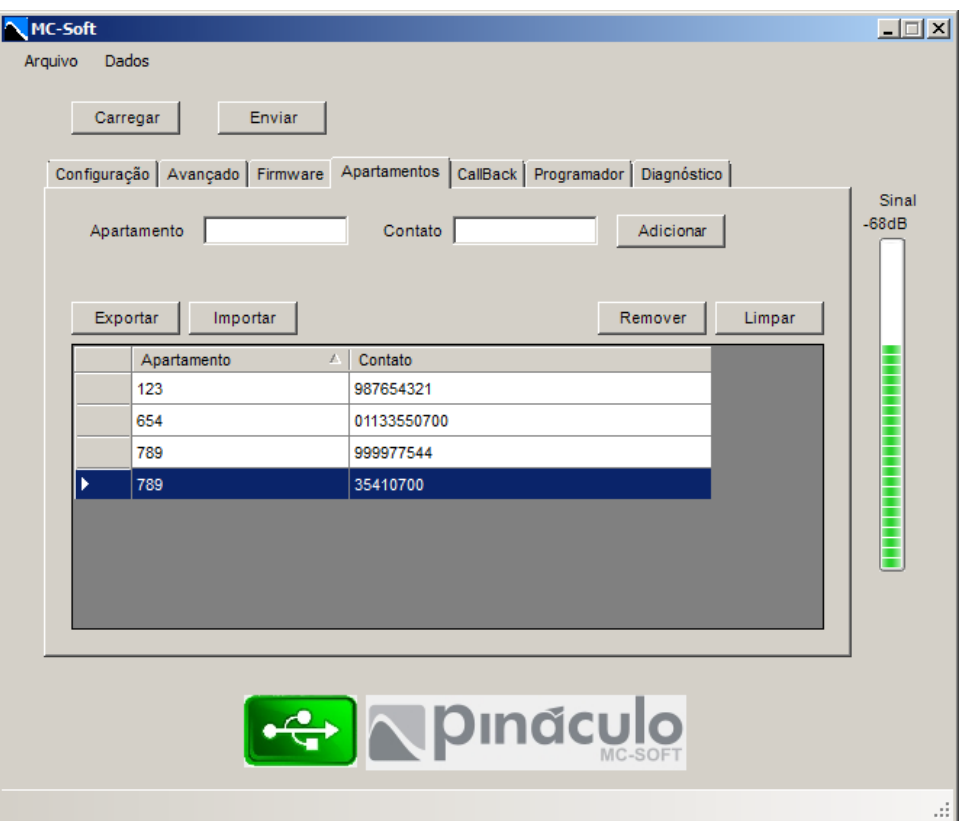

### <span id="page-13-0"></span>**3.10 Aba Apartamentos**

Apenas para MP-1T Coletivo e MP-2T. Nessa aba configura-se a agenda dos apartamentos e seus respectivos números a serem chamados.

#### <span id="page-13-1"></span>**3.10.1 Exportar**

Esse botão gera um arquivo "**.txt**" ou "**.csv**" dessa agenda, escolhendo um local para salvá-la. Um backup da agenda.

#### <span id="page-13-2"></span>**3.10.2 Importar**

Nesse botão é possível importar uma agenda de um arquivo "**.txt**" ou "**.csv**".

#### <span id="page-14-0"></span>**3.10.2.1 Importação txt**

A lista de apartamentos "txt" deve ser feita da seguinte forma: **apartamento;número** Exemplo:

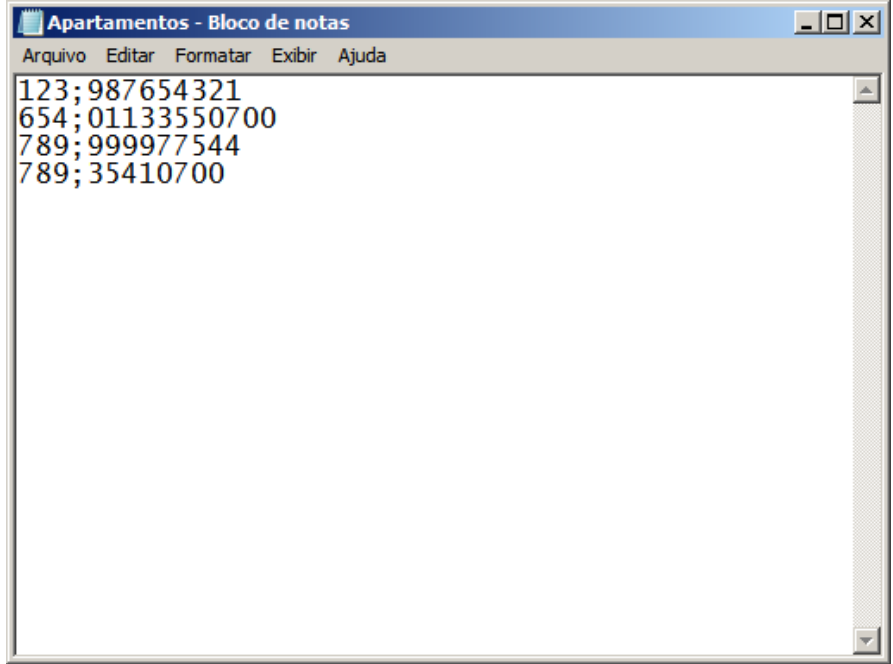

#### <span id="page-14-1"></span>**3.10.2.2 Importação cvs**

A lista de apartamentos "csv" deve ser feito no Excel, onde na primeira coluna ficam os apartamentos e na segunda coluna ficam os números a serem chamados para aqueles respectivos apartamentos.

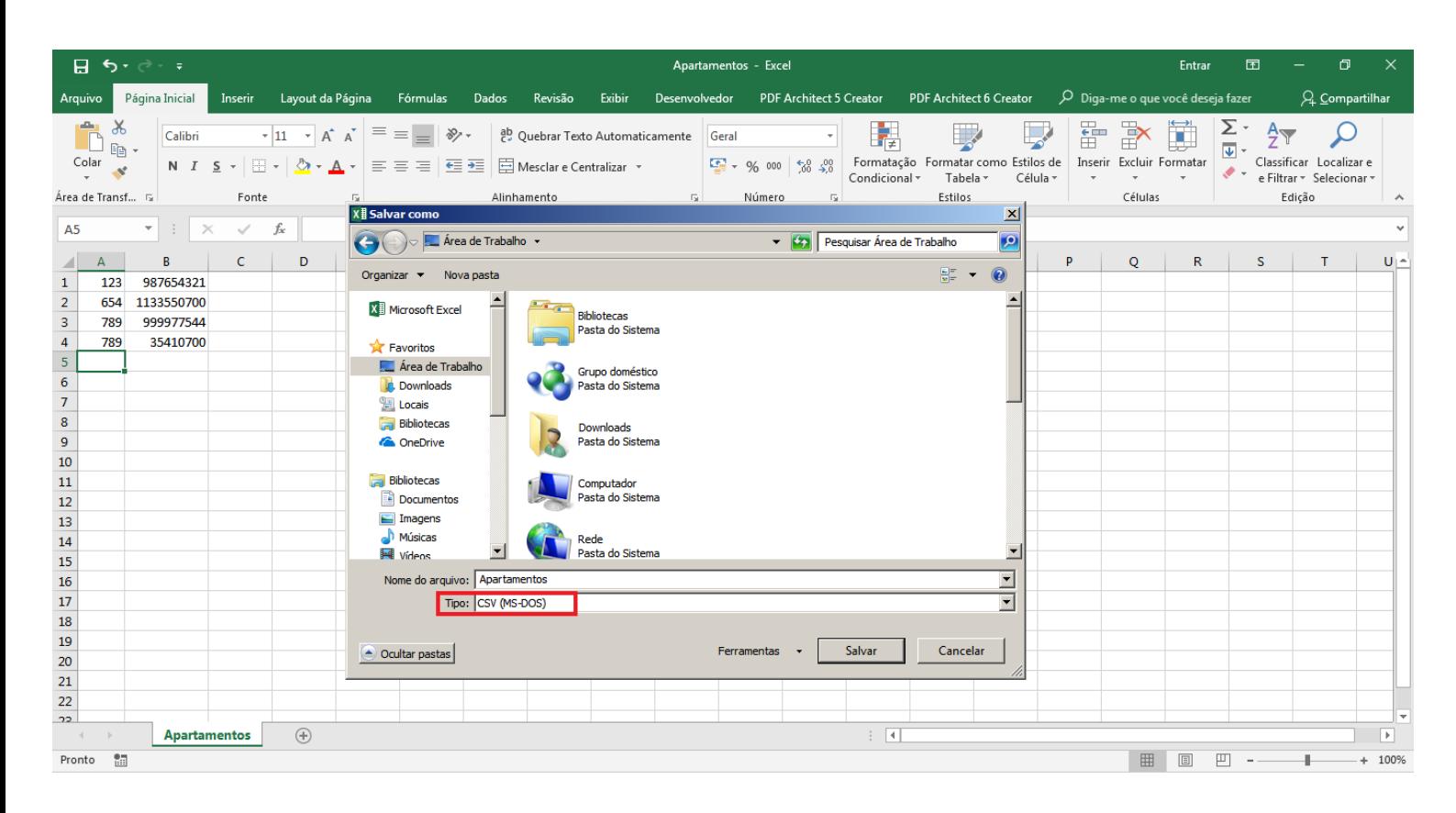

#### <span id="page-14-2"></span>**3.10.3 Remover**

Remove uma linha da agenda, ou seja, um apartamento e um número.

### <span id="page-15-0"></span>**3.10.4 Limpar**

Apaga toda a agenda.

# <span id="page-15-1"></span>**3.11 Aba Diagnóstico**

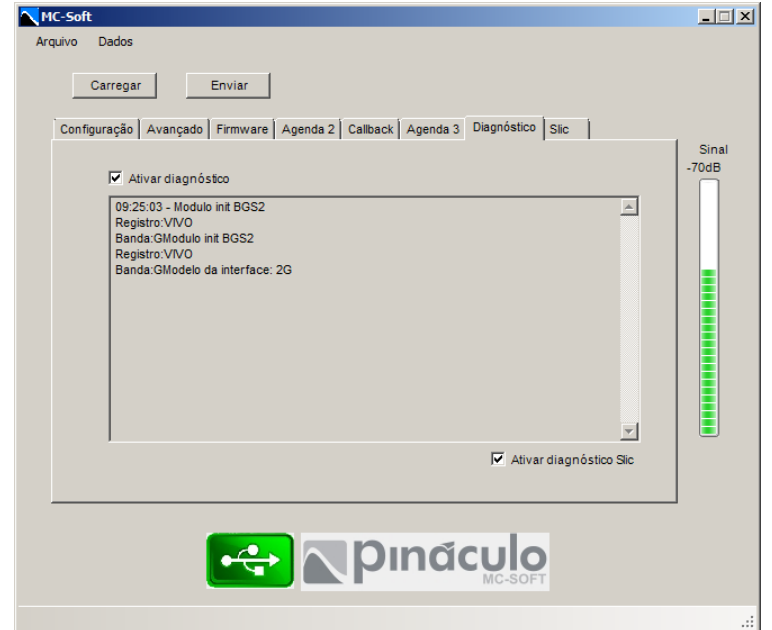

Nessa aba, como o próprio nome diz, serve para verificar algumas informações da interface, tais como: modelo da interface, registro do chip, realização de chamada, recebimento de chamada, entre outros.

# <span id="page-15-2"></span>**3.12 Aba Slic**

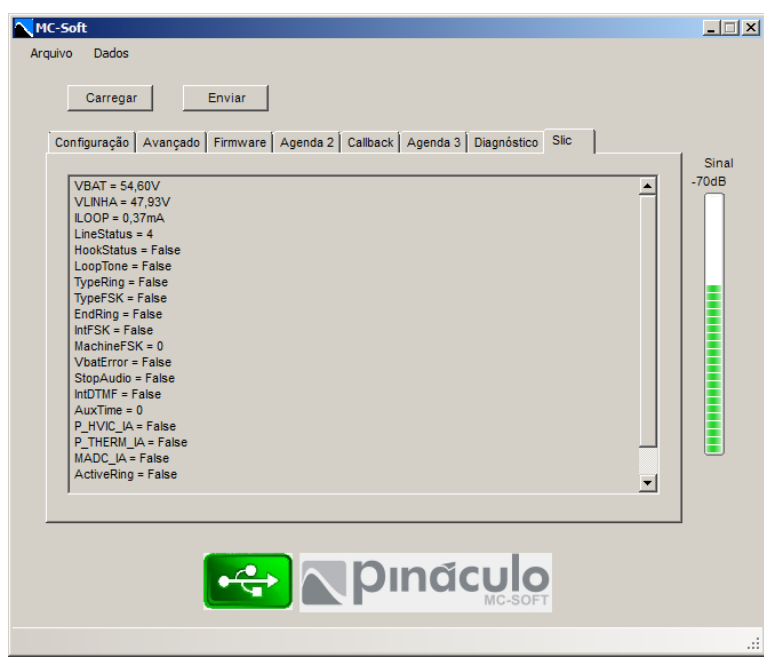

Apenas para interfaces MC-1T Slim V3 e 3G Slim. Nesta aba, verifica-se algumas informações sobre o circuito de linha da interface, tais como: tensão de linha, corrente do enlace, status da linha, entre outros.